# How to Swap Courses via MyHusky

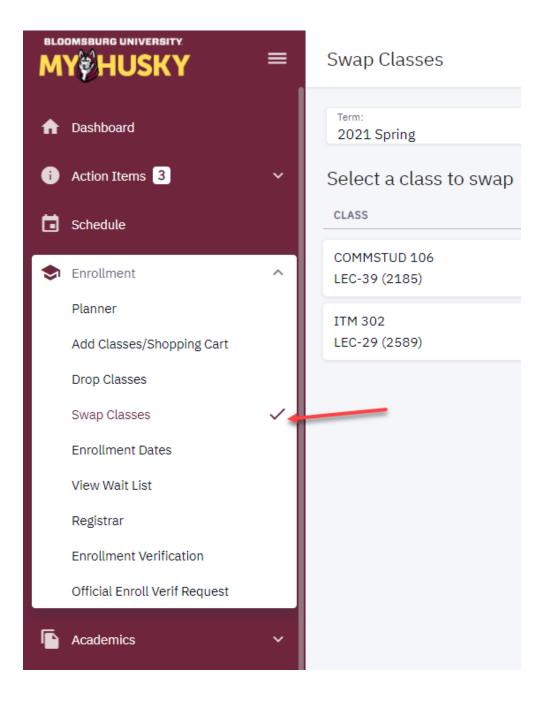

- 1. Log into MyHusky
- 2. Click the arrow next to Enrollment to expand the menu
- 3. Select "Swap Classes" from the drop down

## Swap Classes

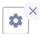

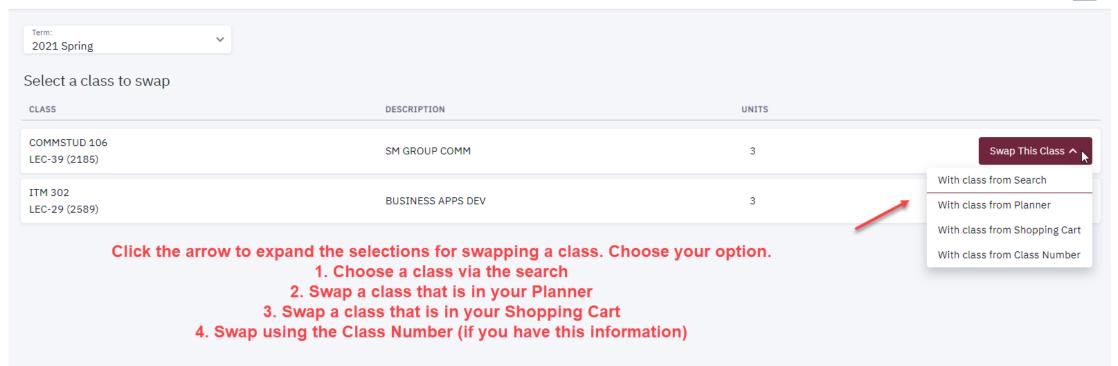

# Swap a Course via the Course Search.

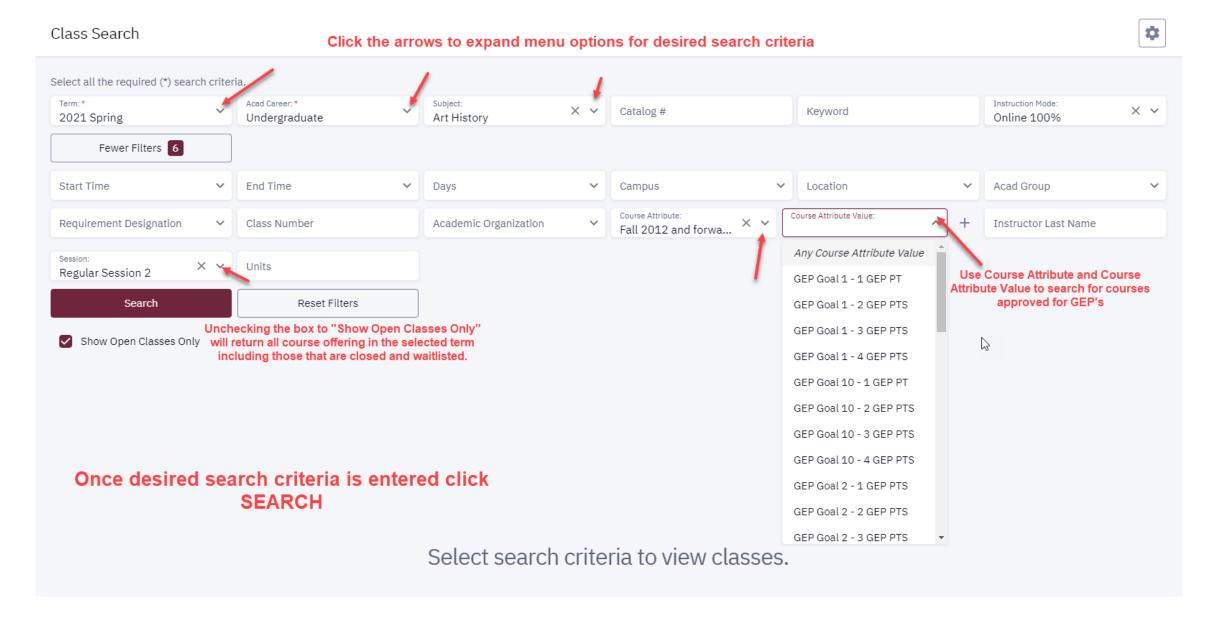

| Planner                                         |                                   |                   |       | If you choose to Swap a course you are<br>enrolled in for a course in your Planner<br>your Planner will display. | ×            |
|-------------------------------------------------|-----------------------------------|-------------------|-------|----------------------------------------------------------------------------------------------------|--------------|
| <ul> <li>2021 Spring</li> <li>COURSE</li> </ul> | DESCRIPTION                       | TYPICALLY OFFERED | UNITS | Click Select Sections  AVAILABILITY                                                                              |              |
| BIOLOGY 100                                     | CELLS GE <mark>NE</mark> MOLECULE |                   | 3     | Classes available this term.                                                                                     | ect Sections |
| COMMSTUD 106                                    | SM GROUP COMM                     |                   | 3     | Classes available this term.                                                                                     | ect Sections |
| CRIMJUST 260                                    | CJ STATISTICS                     |                   | 3     | Classes available this term.                                                                                     | ect Sections |

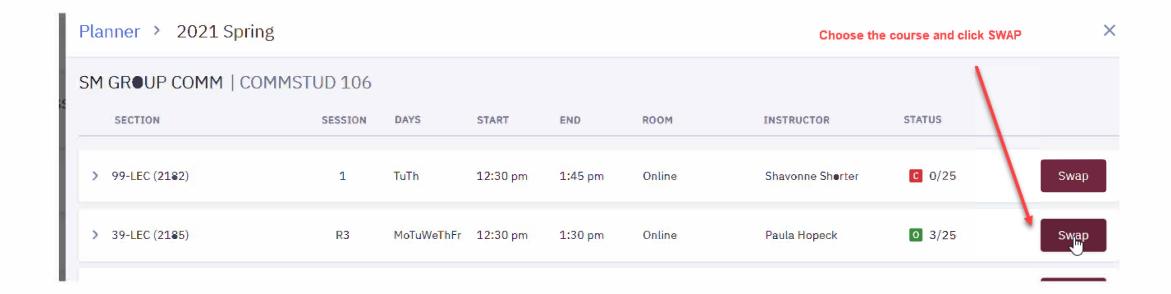

### Swap Classes

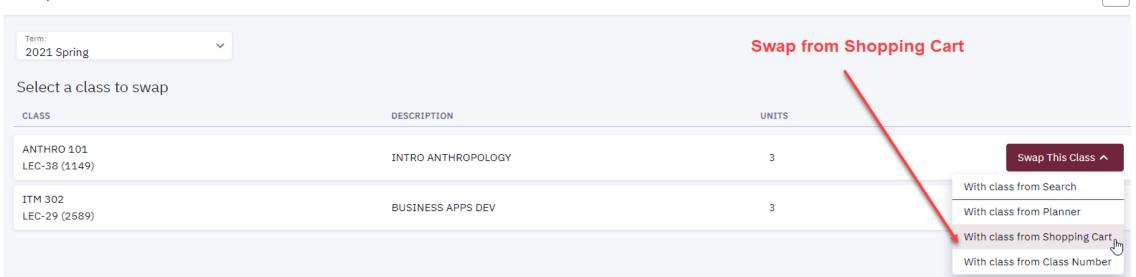

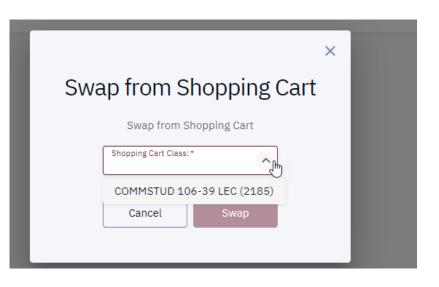

Click the arrow to display classes in your shopping cart.

Choose the course to swap.

Click SWAP

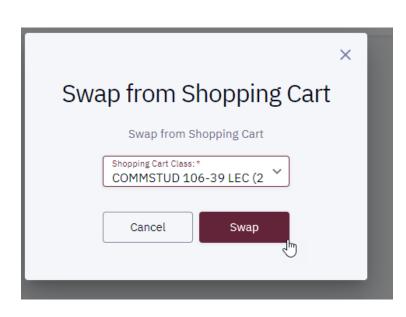

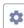

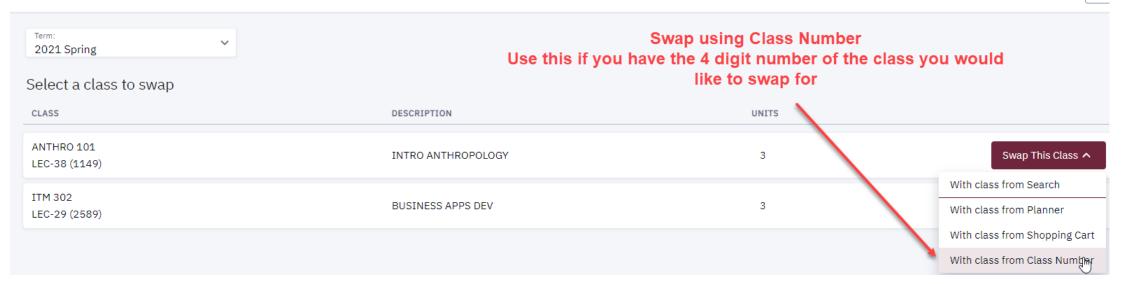

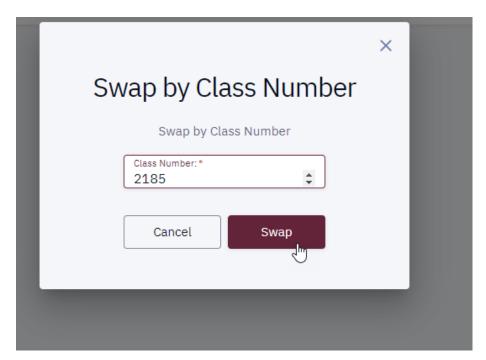

Enter the 4 digit class number and click SWAP

# Once you complete one of the options to Swap a course, follow these instructions to confirm the Swap

| INTRODUCTION TO ANTHROPOLOGY   ANTHRO 101 |       |         |      |          | Once you identify the course you wish to swap for click "Swap" |        |               |               |         |      |
|-------------------------------------------|-------|---------|------|----------|----------------------------------------------------------------|--------|---------------|---------------|---------|------|
| SECTION                                   | TOPIC | SESSION | DAYS | START    | END                                                            | ROOM   | DATES         | INSTRUCTOR    | STATUS  |      |
| > 29-LEC (1140)                           | -     | R2      | TuTh | 11:00 am | 12:00 pm                                                       | Online | 02/01 - 03/23 | Susan Dauria  | 0 12/45 | Swap |
| > 38-LEC (1149)                           | -     | R3      | MoWe | 11:00 am | 12:00 pm                                                       | Online | 03/24 - 05/13 | Damien Marken | 0 7/45  | Swap |
| > 39-LEC (1150)                           | -     | R3      | TuTh | 11:00 am | 12:15 pm                                                       | Online | 03/24 - 05/13 | Susan Dauria  | o 33/45 | Swap |

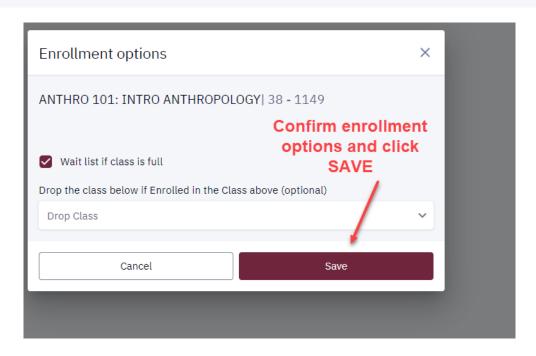

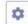

| Y•u are rep | lacing | this | class |
|-------------|--------|------|-------|
|-------------|--------|------|-------|

ANTHR 101-38 (1149)

| SECTION                | DESCRIPTION             | INSTRUCTOR | UNITS | STATUS   |
|------------------------|-------------------------|------------|-------|----------|
| COMMSTUD 106-39 (2185) | SM GROUP COMM (Lecture) | P. Hopeck  | 3     | Enrolled |
| With this class        |                         |            |       |          |
| SECTION                | DESCRIPTION             | INSTRUCTOR | UNITS | STATUS   |

. Marken

You will receive the following information detailing the course you are dropping and the course you are swapping it out for.

Once you are satisfied with these results, click CONFIRM

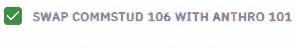

Success: This class has been replaced.

If the Swap is successful you will receive this message

INTRO ANTHROPOLOGY (Lecture)

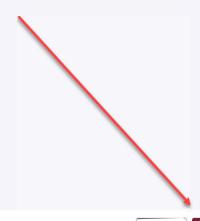

Open

Cancel

Confirm

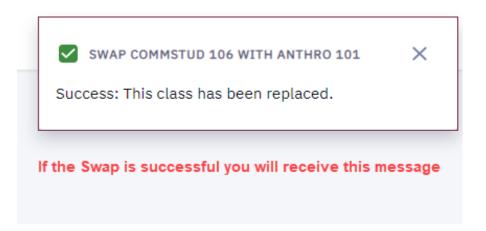

If your Swap was not successful, you will receive a message explaining why. Below is an example of "requisites not being met" and "enrollment date has passed"

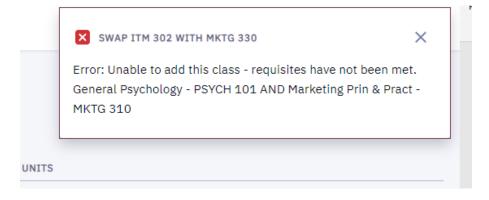

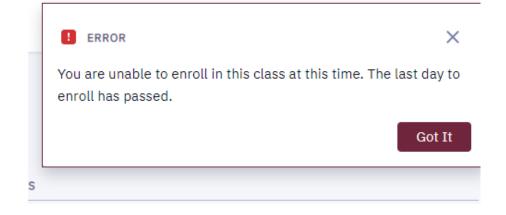